# **BioData**

La evolución de la salud animal

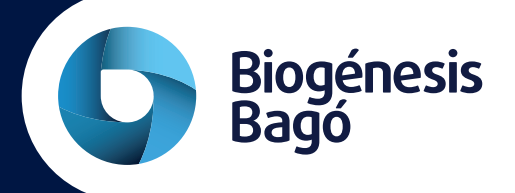

# **Contenido**

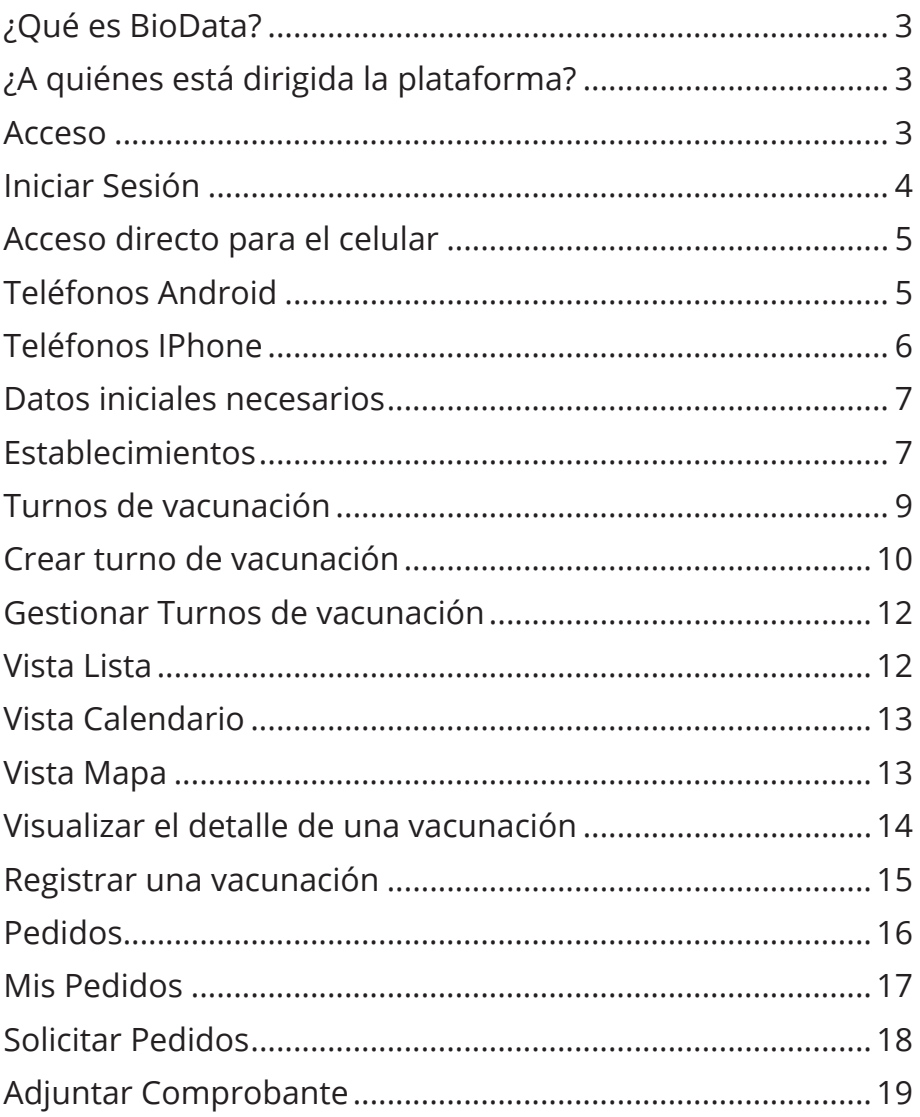

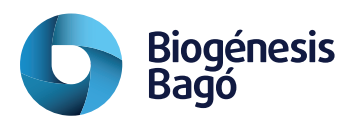

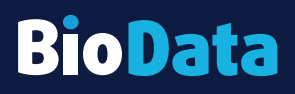

# **¿Qué es BioData?**

zar y consultar la vacunación.<br>Gestionar los turnos de vacun BioData es la plataforma digital desarrollada por Biogénesis Bagó para gestionar, tra-

Gestionar los turnos de vacunación y consultar desde cualquier dispositivo la información de las vacunaciones realizadas, fecha, cantidad de dosis utilizadas, Series y Número de frasco utilizado\* .

La plataforma permite escanear con una cámara el código Datamatrix impreso en cada frasco y registrar GTIN, Serie, Vencimiento y frasco utilizado

También permite a los Entes y Distribuidores consolidar en una plataforma parte de la gestión Comercial, consulta de Dosis en Stock, Despachos y Facturación.

Este canal de Comunicación brinda información de Bioaftogen®, mejores prácticas de vacunación, los datos de técnicos de Biogénesis Bagó asignados a la cuenta.

\* Este dato se obtiene gracias al código Datamatrix impreso en la etiqueta desde la serie 1008.

# **¿A quiénes está dirigida la plataforma?**

forma está dirigid<br>o de los miemb<br>trarla en el ganad La plataforma está dirigida a Entes, Distribuidores, Productores y Vacunadores. Cada uno de los miembros BioData cuenta con información de Bioaftogen®, como administrarla en el ganado, mejores prácticas de vacunación.

Según el tipo de usuario cuenta con acceso a Información Comercial y de gestión de la vacunación.

## **Acceso**

Se accede a la plataforma desde cualquier navegador web con el siguiente link: **https://biodata.biogenesisbago.com/**

Desde el celular se coloca el link en el navegador y se accede a la pantalla inicial de acceso.

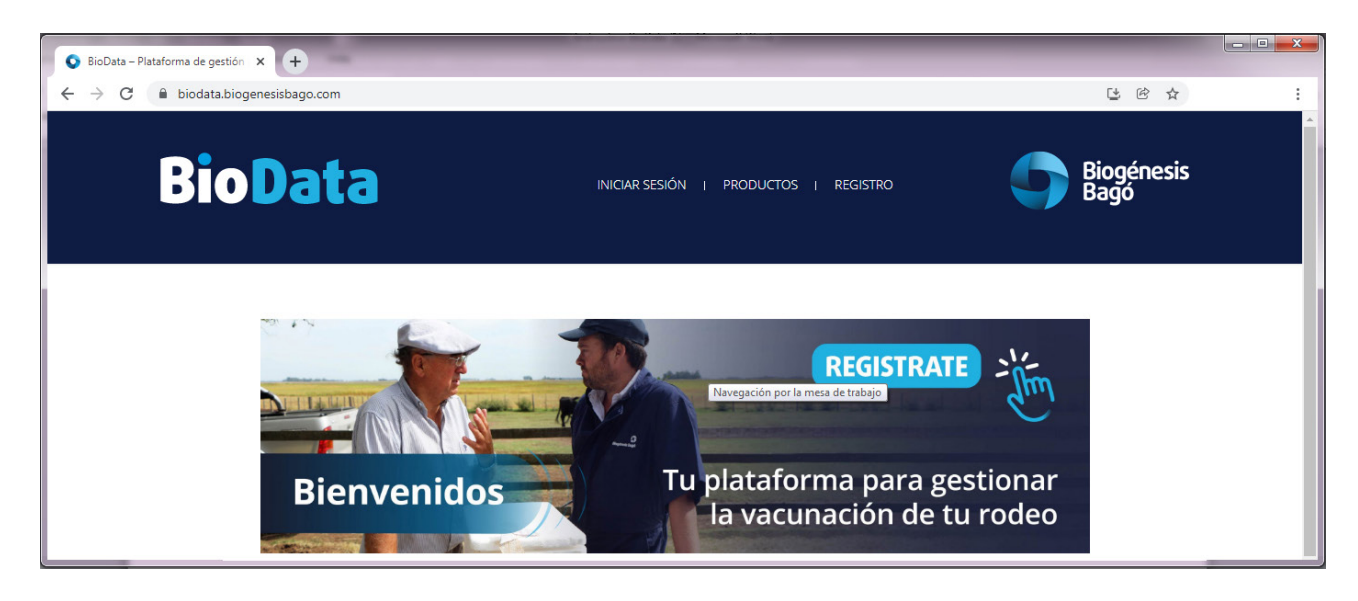

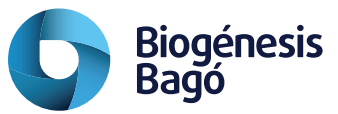

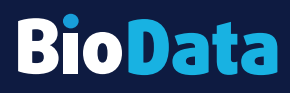

# **Iniciar Sesión**

Biogénesis Bagó<mark>.</mark> Para iniciar sesión se colocan las credenciales de usuario y contraseña generadas por

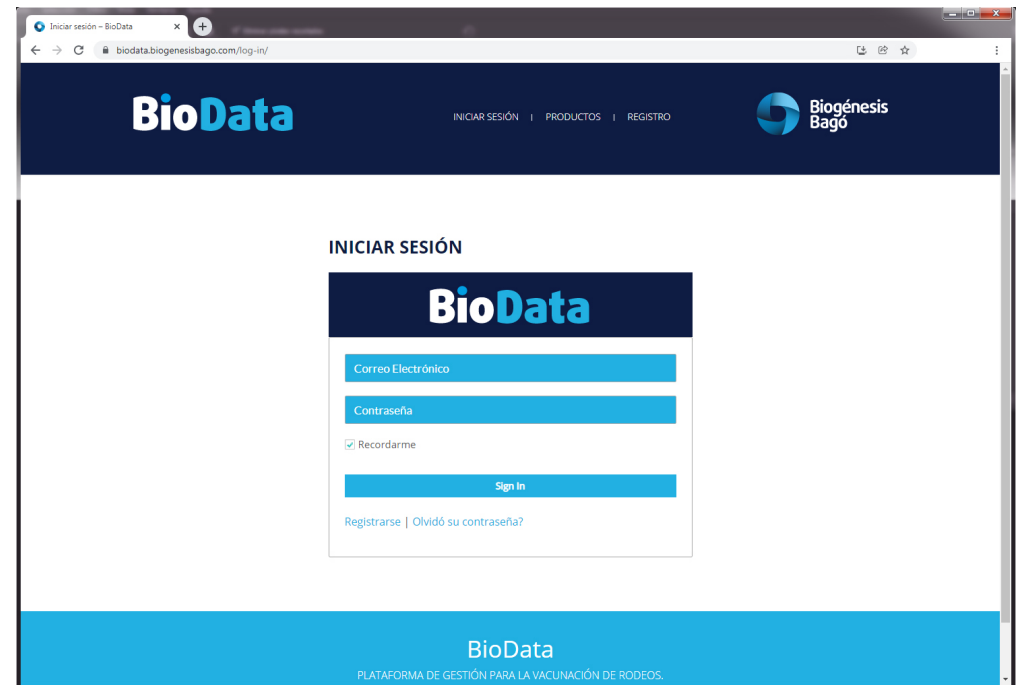

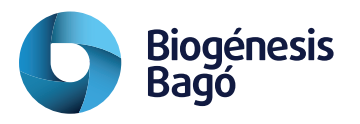

# **Acceso directo para el celular**

**https://biodata.biogenesisbago.com**<br>se puede guardar el acceso directo en el escritorio. Luego de acceder a la plataforma con el celular por medio del link: **https://biodata.biogenesisbago.com**

# **Teléfonos Android**

Desde los 3 puntos a la derecha en la ventana del navegador se accede al menú donde se selecciona "Instalar aplicación", esta acción genera el acceso desde el ícono de Bio-Data en el escritorio.

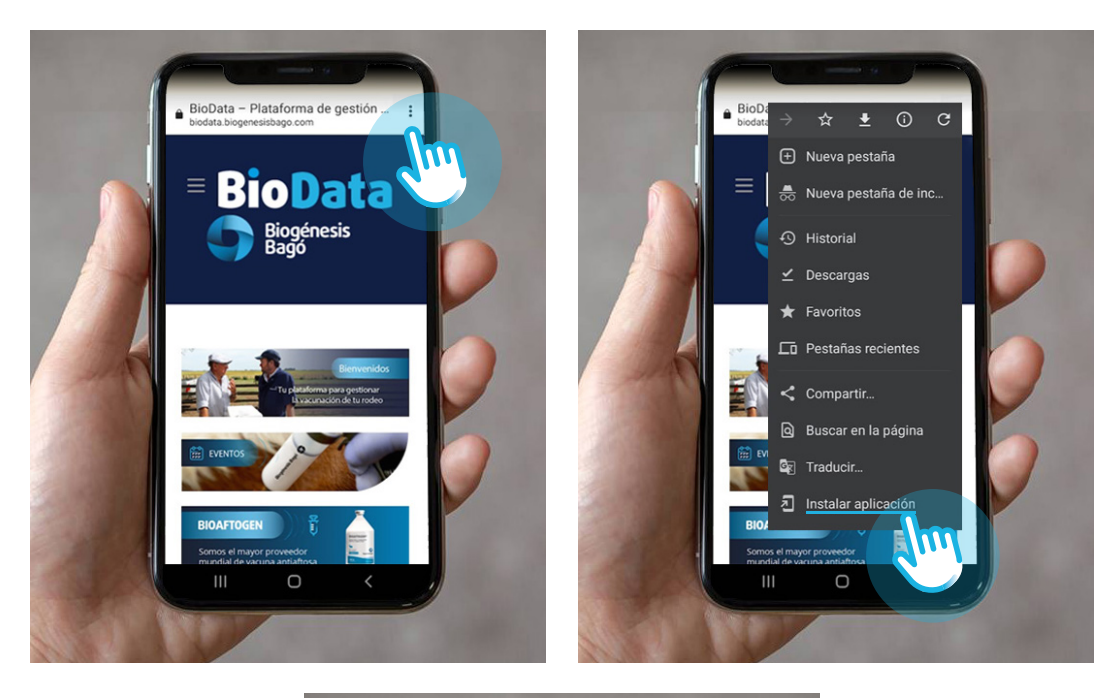

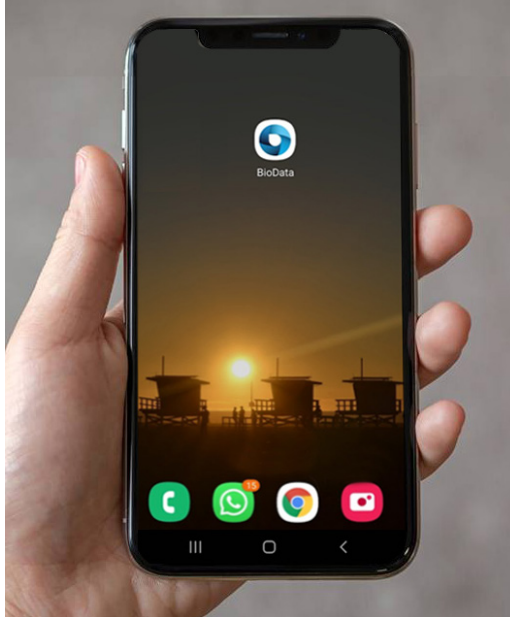

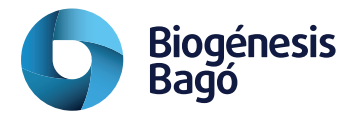

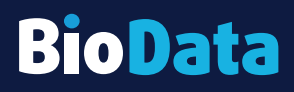

# **Teléfonos IPhone**

se encuentra al pie de la página. Luego desde la opción "Agregar a Inicio" se genera el<br>ícono BioData. En los teléfonos de la plataforma IPhone se accede desde las opción "Compartir" que ícono BioData.

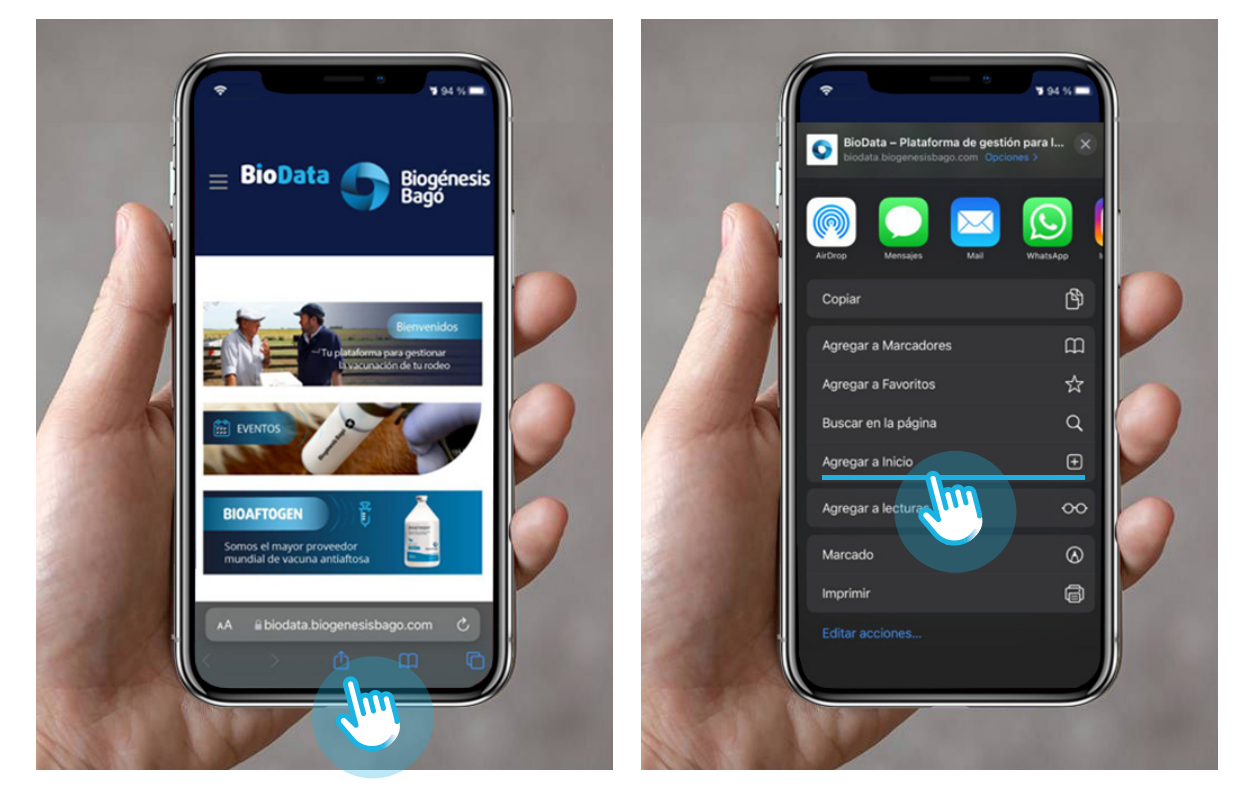

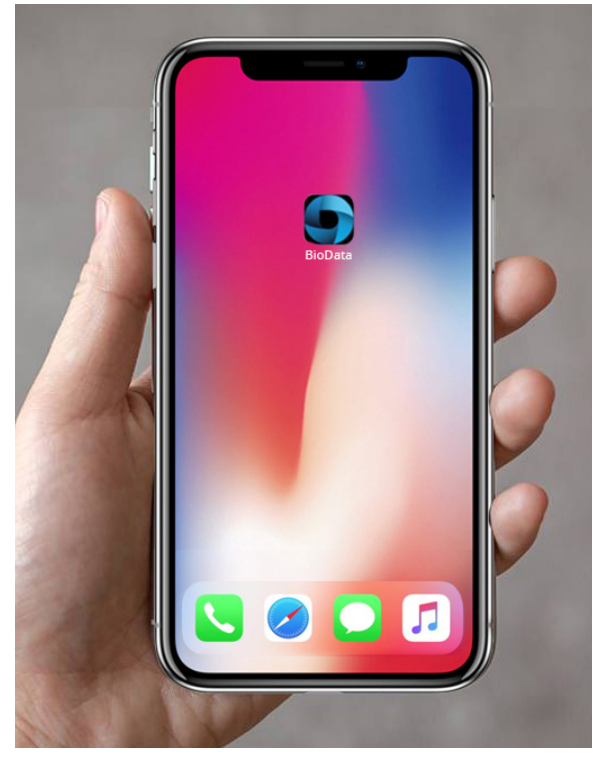

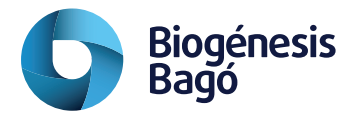

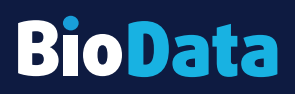

# **Datos iniciales necesarios**

#### Establecimientos

La carga de Establecimientos es un dato necesario, ya que indica el lugar físico donde<br>La carga de Establecimientos es un dato necesario, ya que indica el lugar físico donde se llevará acabo la vacunación. Es la dirección del campo. Se pueden completar los datos o buscar en Google Maps.

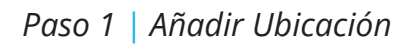

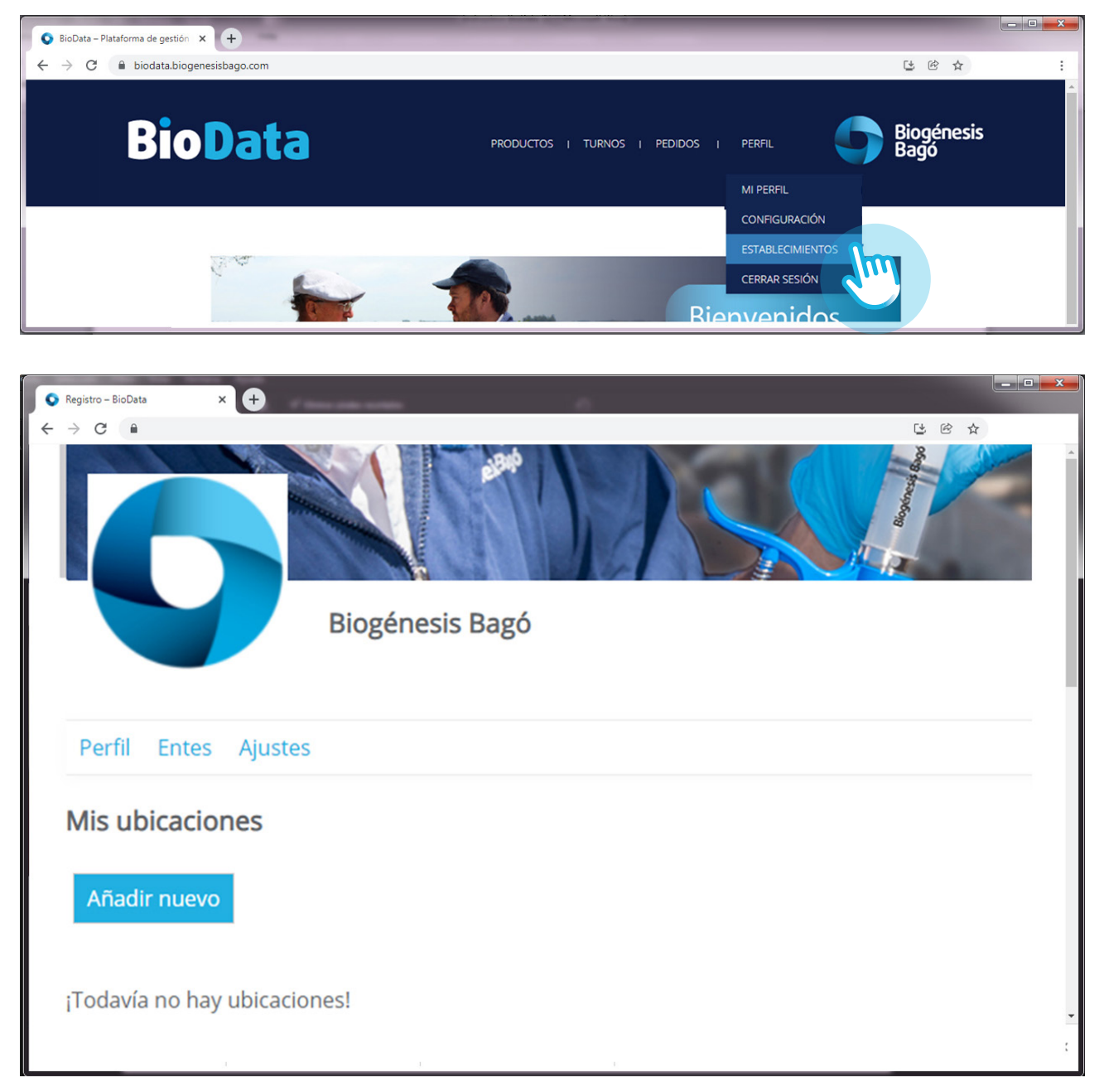

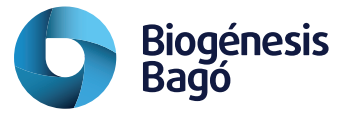

Data

*Paso 2 | Completar el formulario / copiar la ubicación desde Google maps.*

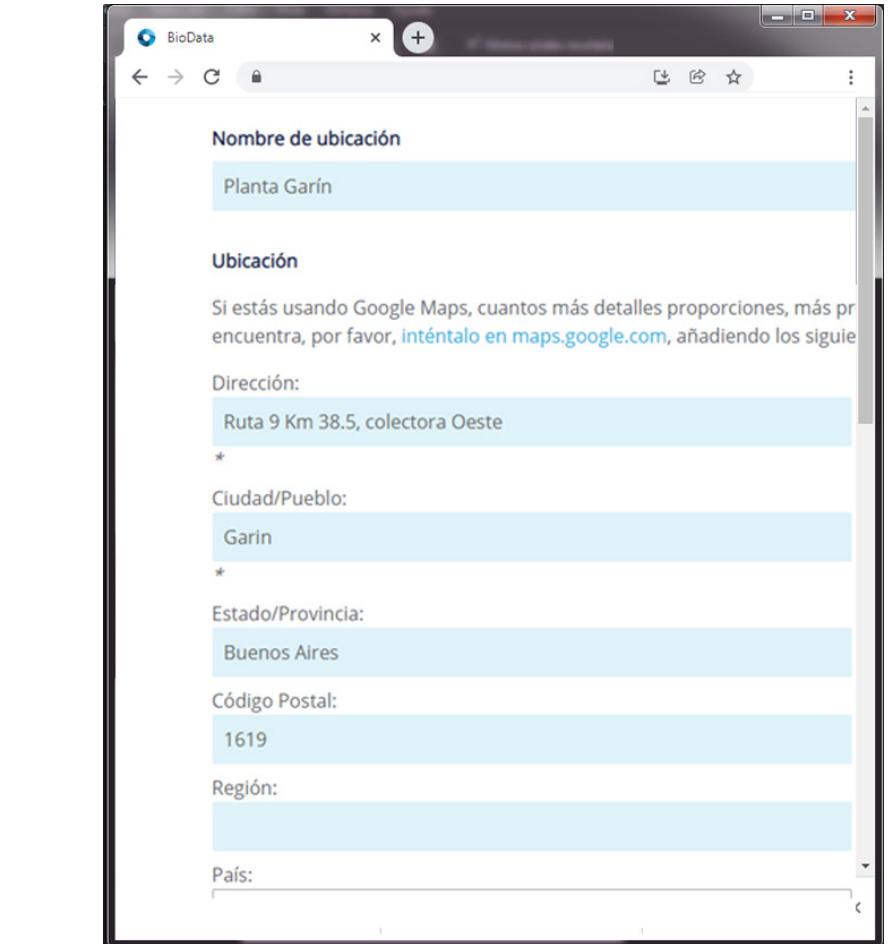

#### *Paso 2 | Presentar la ubicación* Desde el botón al pie se graba el Establecimiento

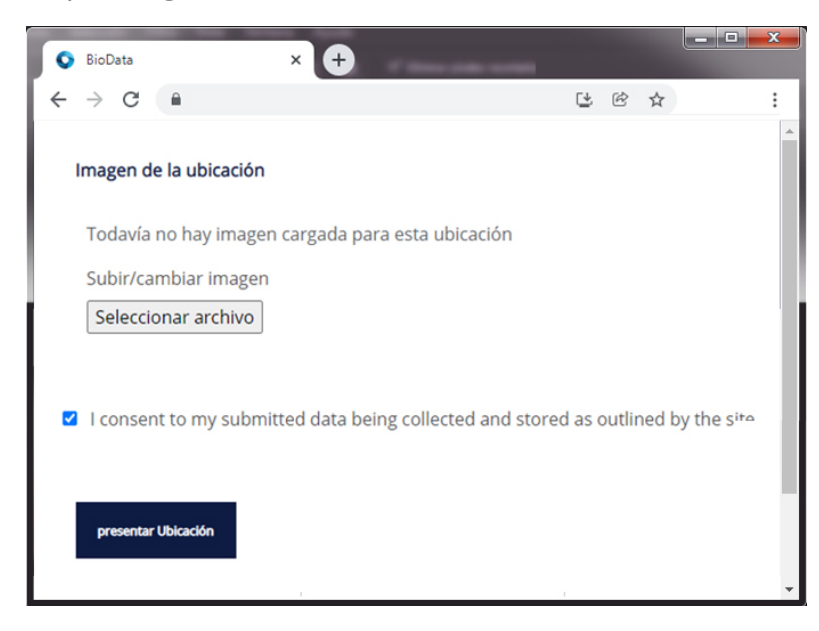

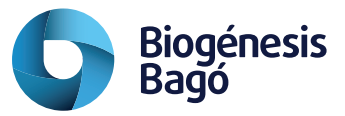

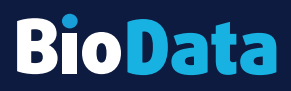

#### Vacunador

menú TURNOS.<br>. Para agregar a los vacunadores registrados en el ente debemos acceder a la opción de

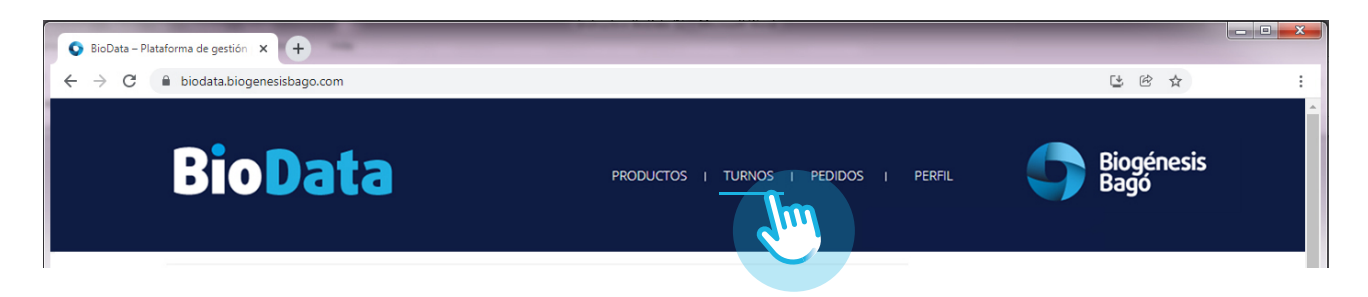

Luego Miembros  $\rightarrow$  Agregar Miembros

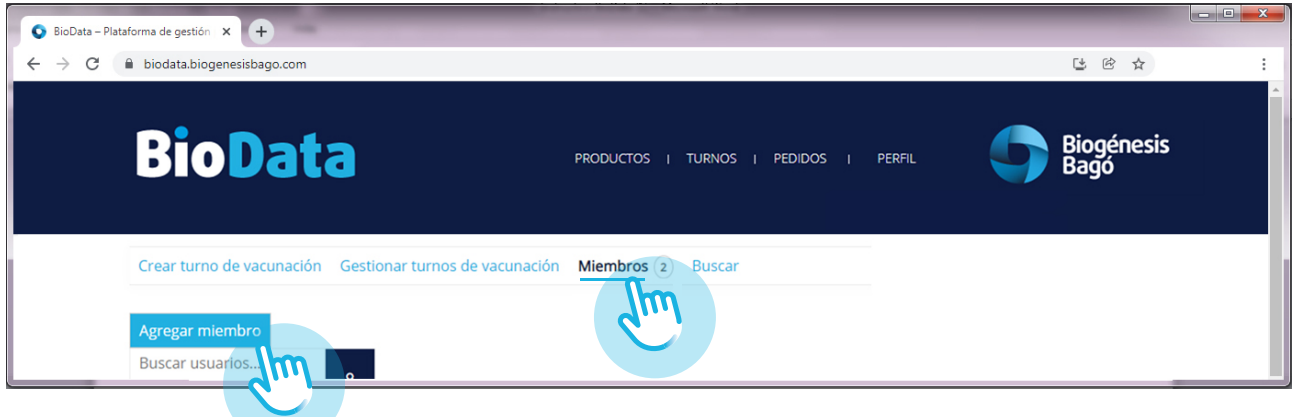

Se completan los datos requeridos, teniendo en cuenta seleccionar "Vacunador" en la opción de "Rol".

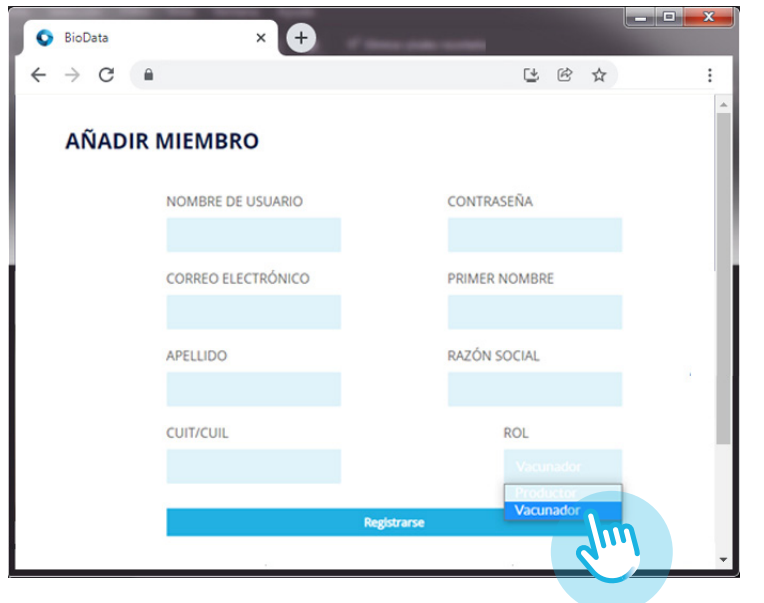

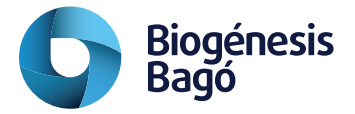

# **Turnos de vacunación**

nación desde la opción de menú "Gestión de Turnos de vacunación".<br>. Desde la opción de menú TURNOS se accede a la gestión digital de los turnos de vacu-

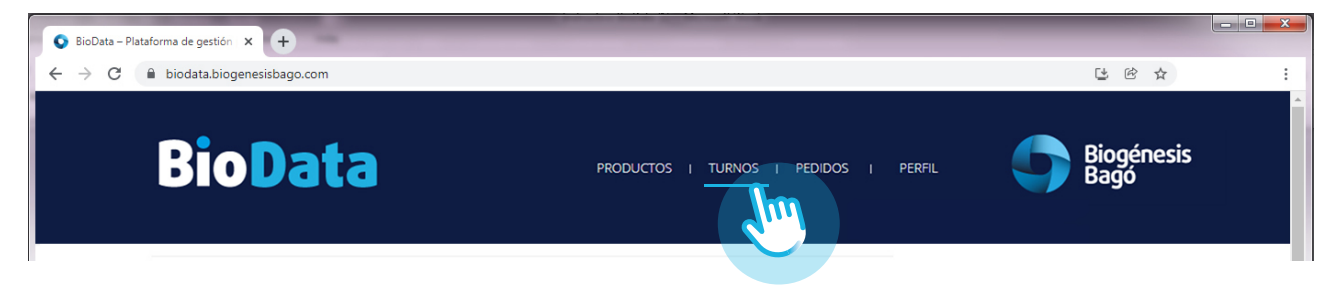

#### Crear turno de vacunación

Para crear un nuevo turno debemos acceder a la opción de menú "Crear turno de vacunación".

La creación cuenta con 3 pasos donde debemos grabar los datos en cada uno para poder continuar:

- Definir fecha y hora del evento
- fecha y hora del<br>onar "Productor"<br>ar el Ente como • Seleccionar "Productor" y "Vacunador" desde los menús desplegables o se puede seleccionar el Ente como productor y alguno de los Establecimientos registrados sino contamos con Productores registrados en la plataforma.
- Completar los datos de cantidad y tipo de cabezas a vacunar, período y ubicación (dato muy importante) donde se indica el lugar geográfico.

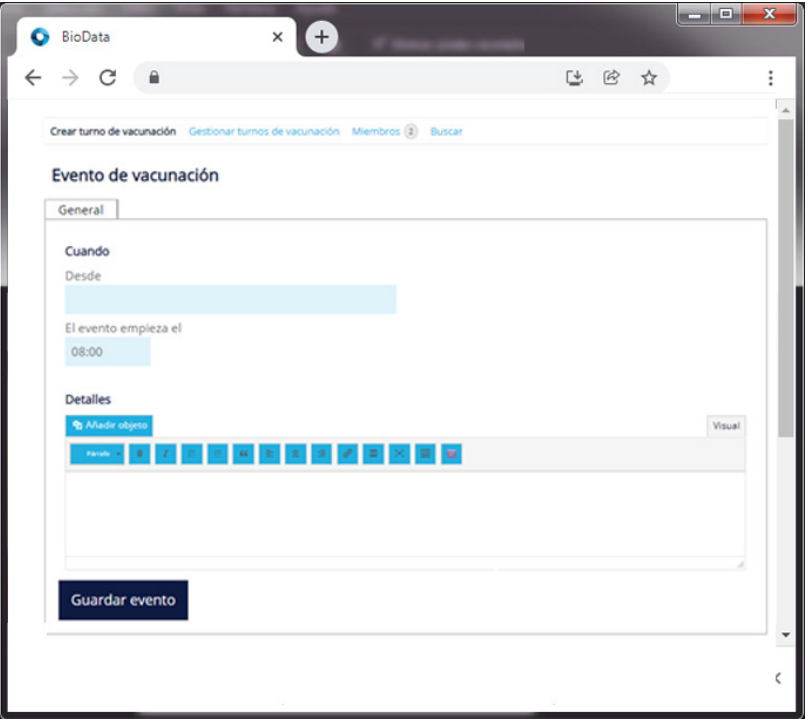

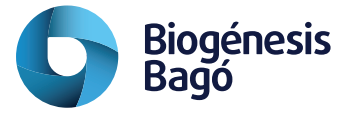

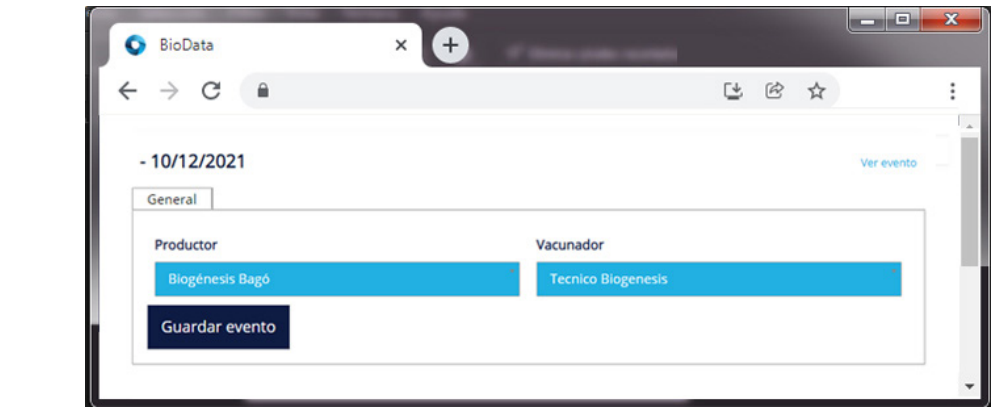

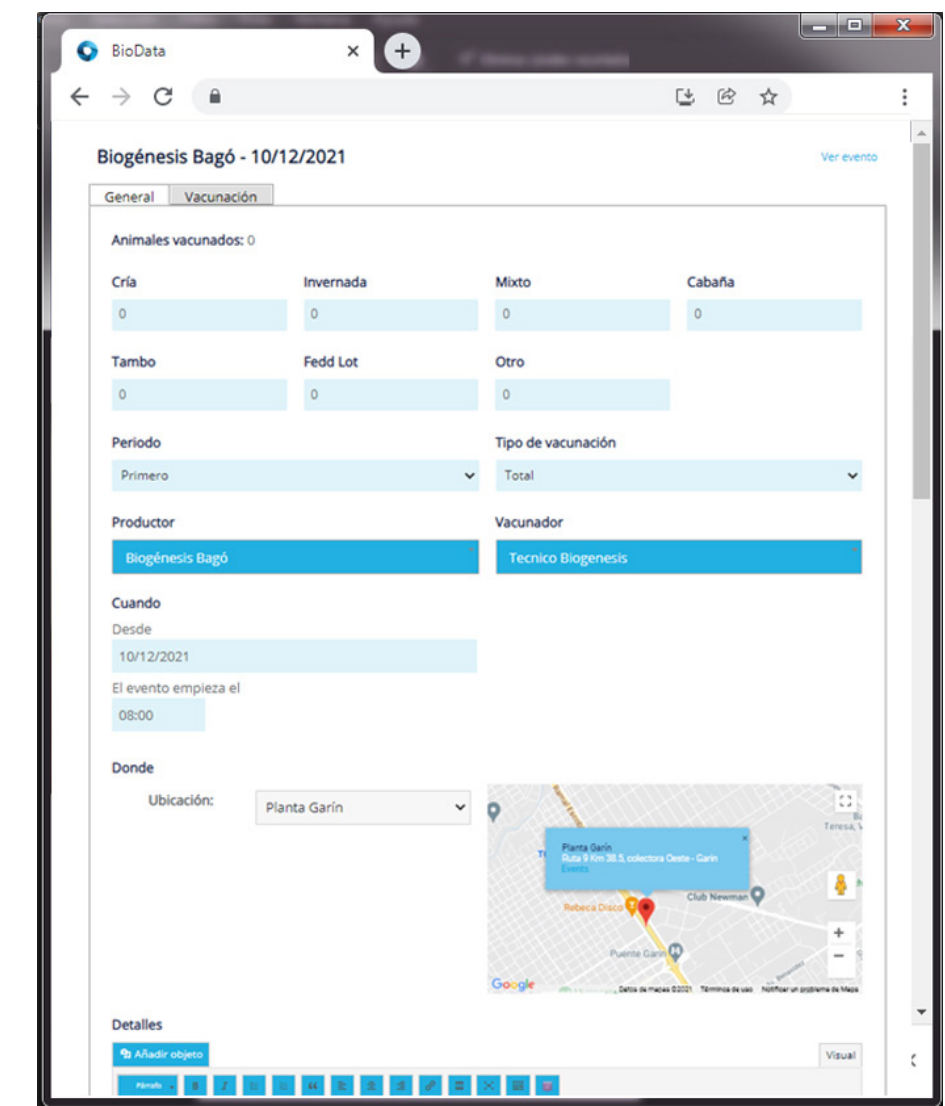

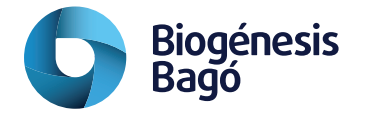

### Gestionar Turnos de vacunación

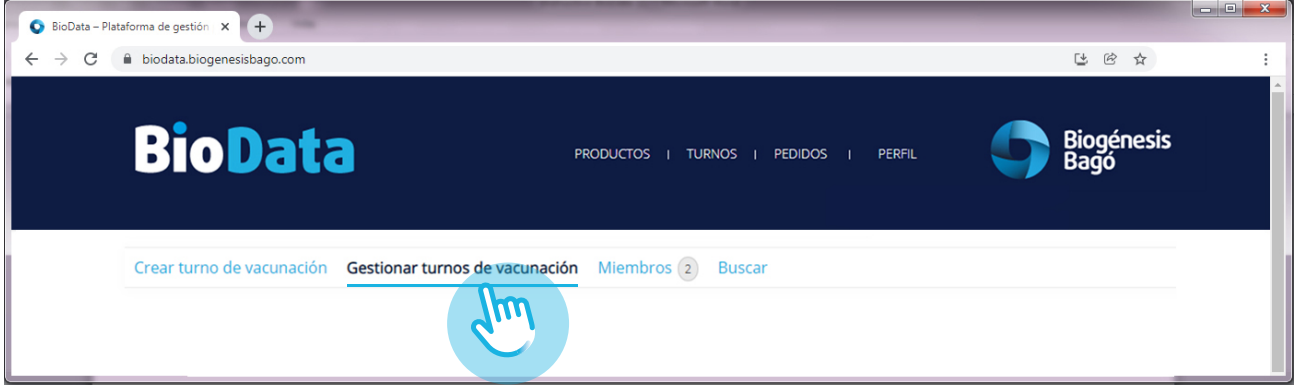

La visualización de los turnos posee tres tipos de vistas, desde donde es posible acceder a los datos.

#### Vista Lista

lizan los turnos co<br>I Se visualizan los turnos como una lista mostrando el estado Abierto o Cerrado

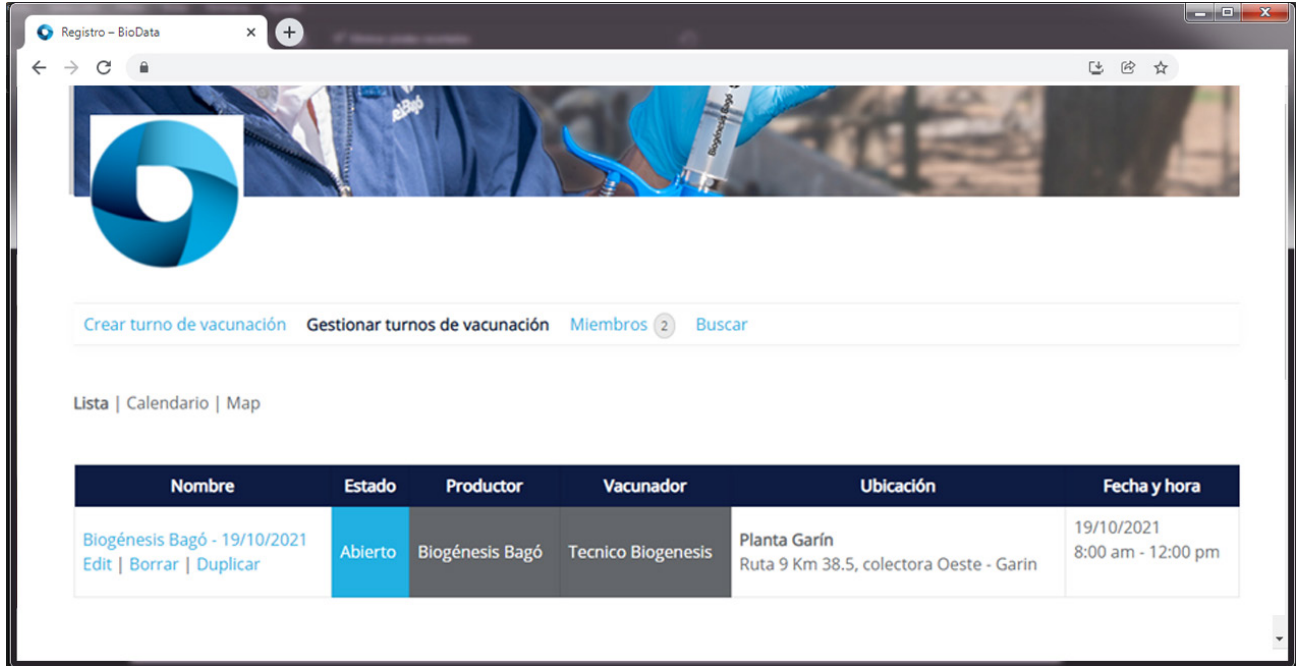

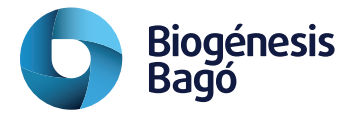

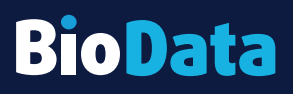

### Vista Calendario

Se visualizan los turnos asignados en cada día

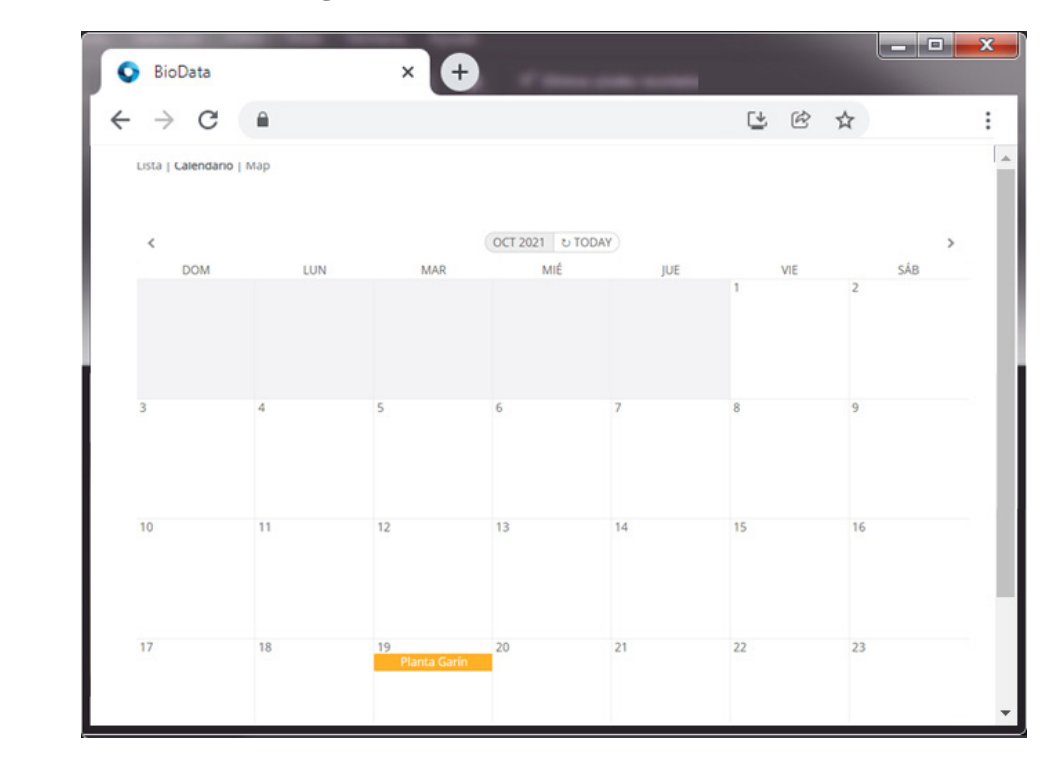

#### Vista Mapa

Se visualizan los turnos indicando la ubicación geográfica de los establecimientos.

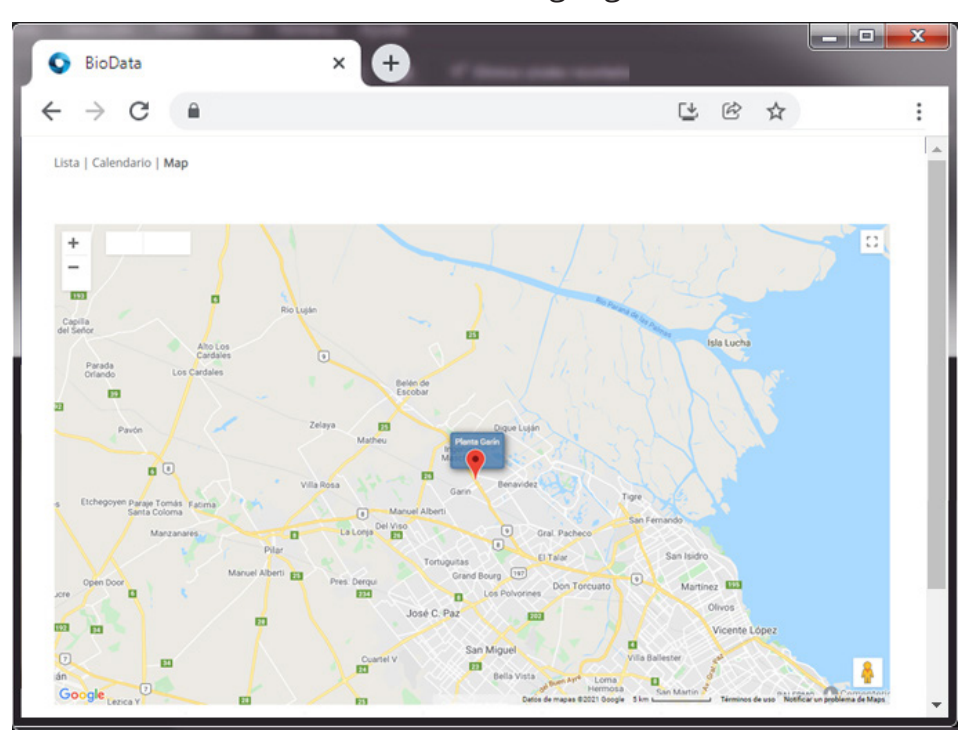

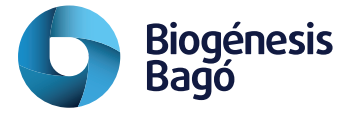

### Visualizar el detalle de una vacunación

Ingresando al turno desde cualquiera de sus vistas accedemos a los detalles de las vacunaciones en proceso o realizadas.

vacunaciones en proceso o realizadas.<br>Accedemos a los detalles desde la vista de Lista con la opción "Edit" del evento, desde el calendario con un click sobre el link dentro del día y desde el mapa con un click dentro de la ubicación.

Una vez dentro del detalle del turno vemos los datos correspondientes: cantidad de cabezas, tipo, período y también el registro de los frascos utilizados, con el dato de fecha de registro, serie, fecha de vencimiento y serial del frasco utilizado.

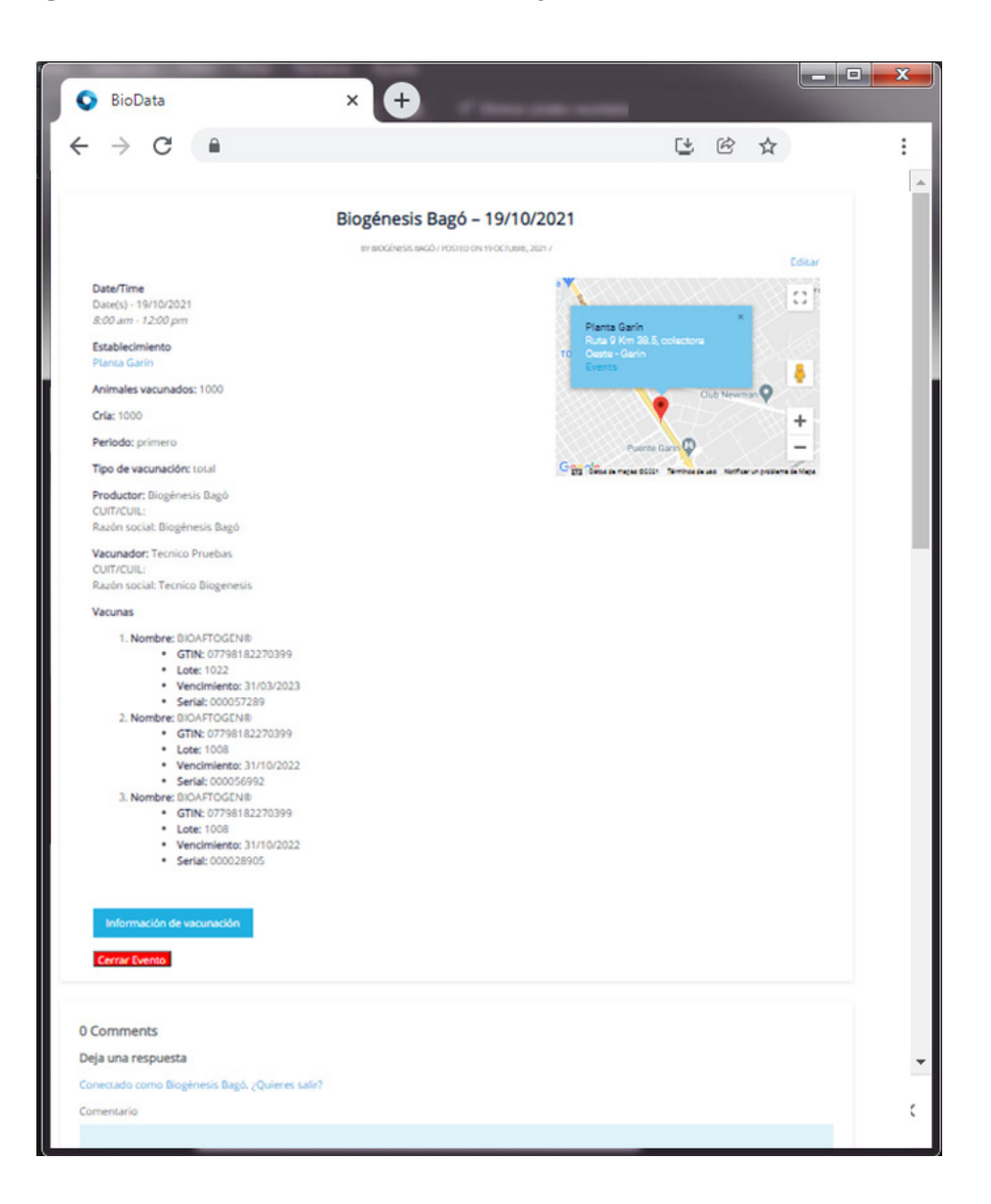

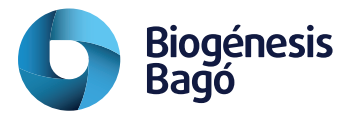

#### Registrar una vacunación

Para registrar el frasco utilizado (mediante el escaneo del código datamatrix) debemos

seleccionar un turno y acceder a la solapa "Vacunación".<br>Esta acción nos presenta la pantalla con los registros an Esta acción nos presenta la pantalla con los registros anteriores si los hubiere.

Con "Agregar Fila" podemos registrar un nuevo código  $\rightarrow$  Habilitamos la cámara desde el ícono de la cámara fotográfica  $\rightarrow$  Seleccionamos la cámara trasera en el caso de tener varias e Iniciamos la captura.

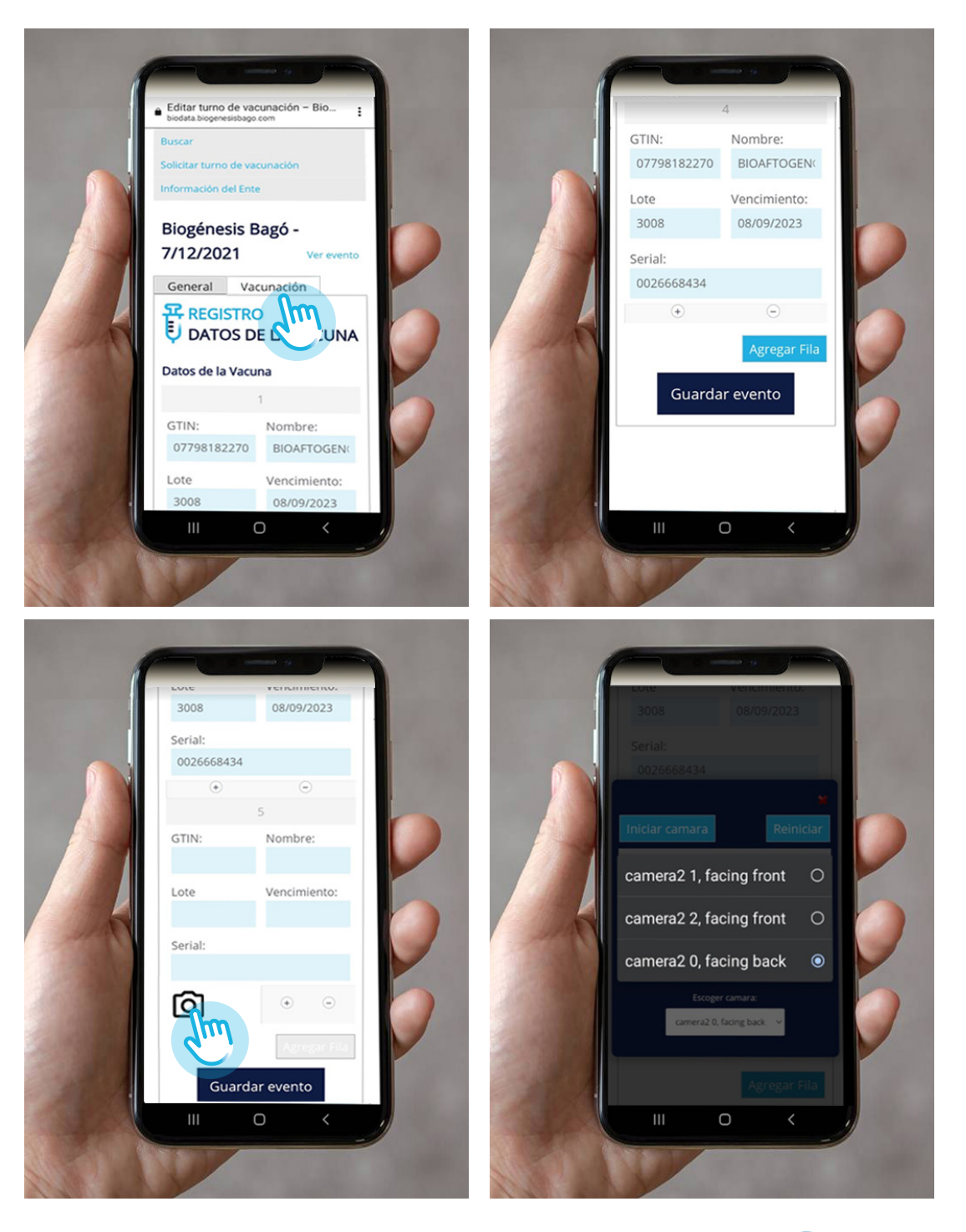

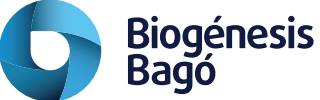

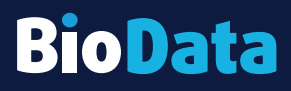

en la plataforma.<br>. Al acercar el código a la cámara se registran los datos de GTIN, Lote, Vencimiento y Serial en la aplicación en forma automática, luego con el botón "Guardar Evento" se graba

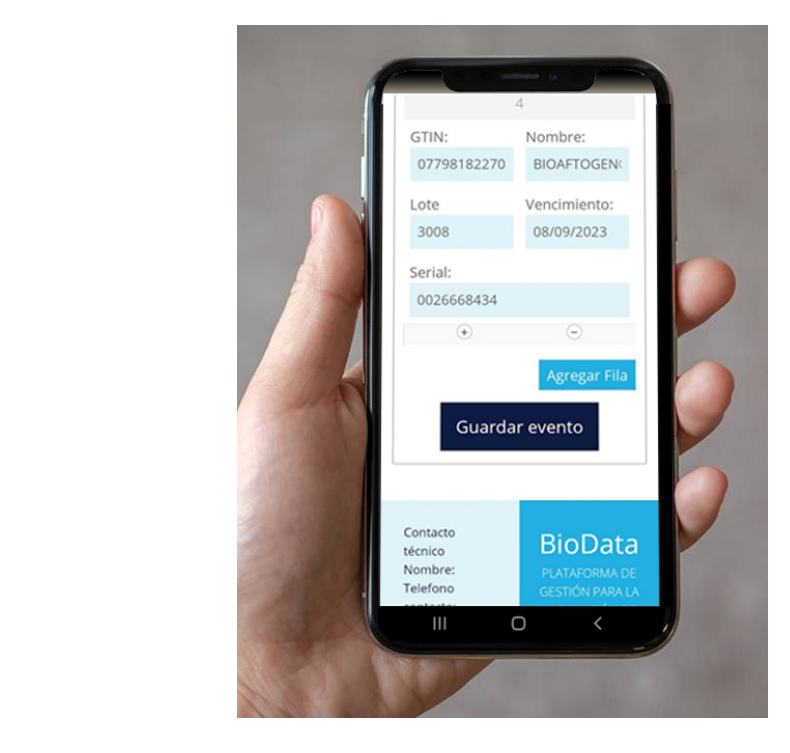

# **Pedidos**

Para acceder a la información comercial debemos utilizar el menú PEDIDOS.

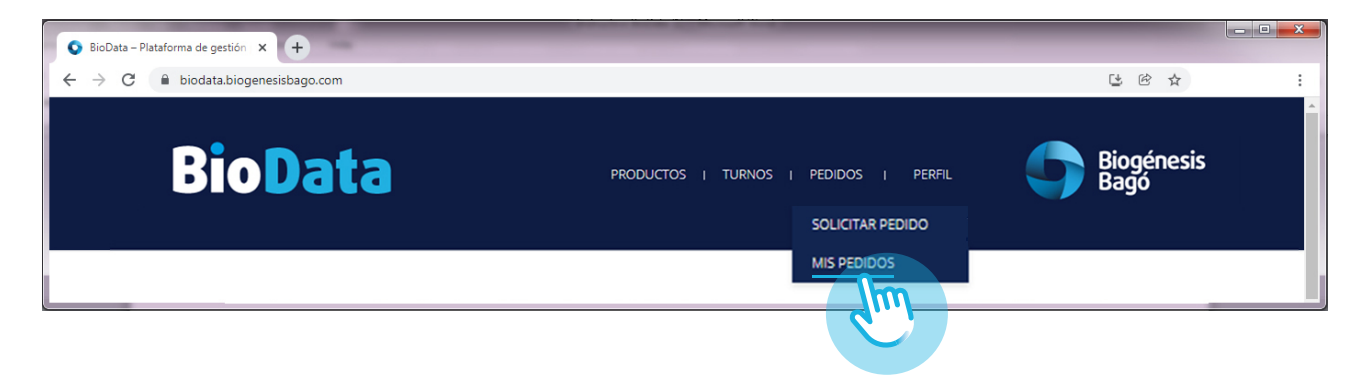

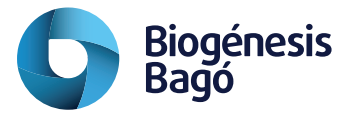

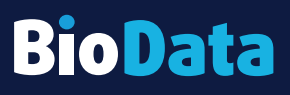

### Mis Pedidos

Desde la opción "Mis Pedidos" se visualizan los datos de:

• Stock

<mark>Stock</mark><br>- Hace referencia a las dosis de Bioaftogen® que el cliente tiene disponible en el laboratorio.

- Facturación
	- Hace referencia a las dosis facturadas en el año en curso.
- Despachos

- Refiere a las dosis despachadas tanto por compras directas como despachos desde las dosis en stock para el año en curso.

• Todas estas opciones permiten visualizar desde el link "Detalle" los registros que conforman los saldos visualizados.

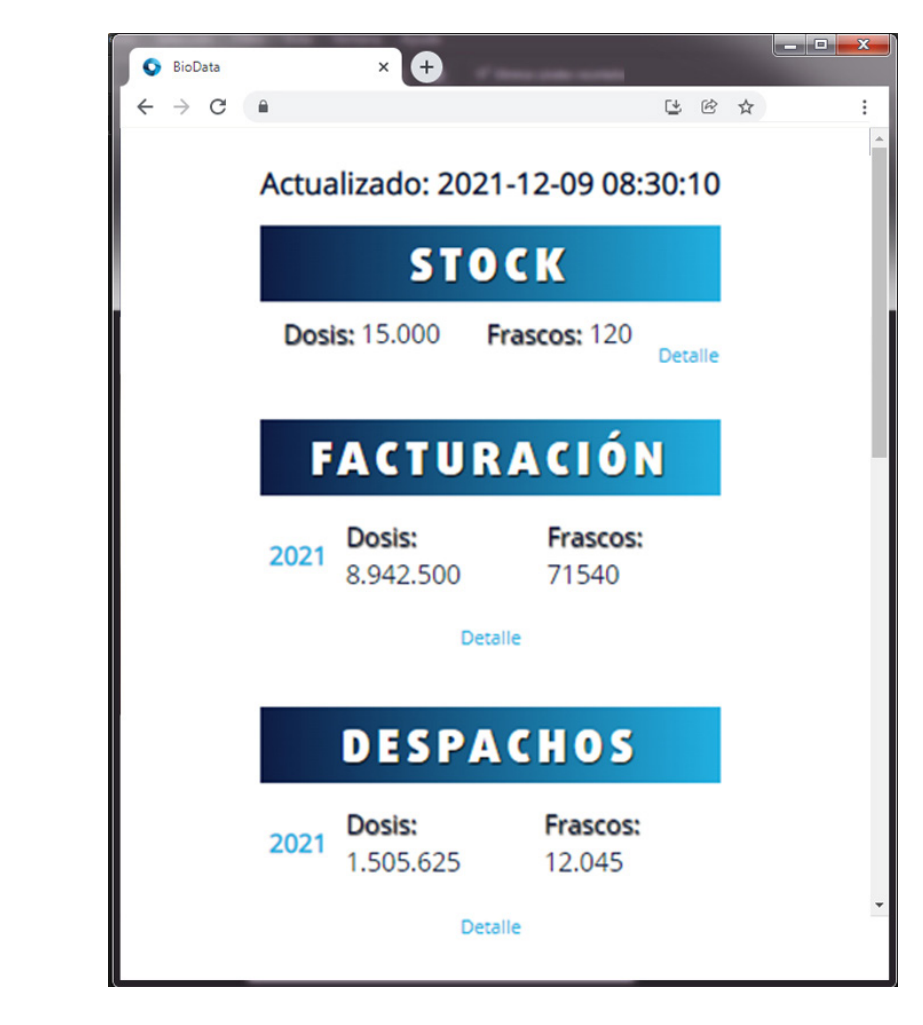

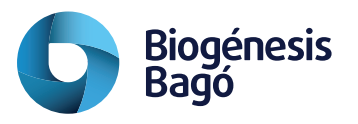

### Solicitar Pedidos

Esta opción permite realizar la compra o solicitar la entrega de dosis desde el stock disponible en el laboratorio.

disponible en el laboratorio.<br>Desde la pantalla se completa la cantidad de dosis, el tipo de operación (Compra Directa, Compra Anticipada, Despachar desde Stock)

En los casos de compra se deberá completar la forma de pago, con los datos de los comprobantes de pago, adjuntando la imagen del comprobante.

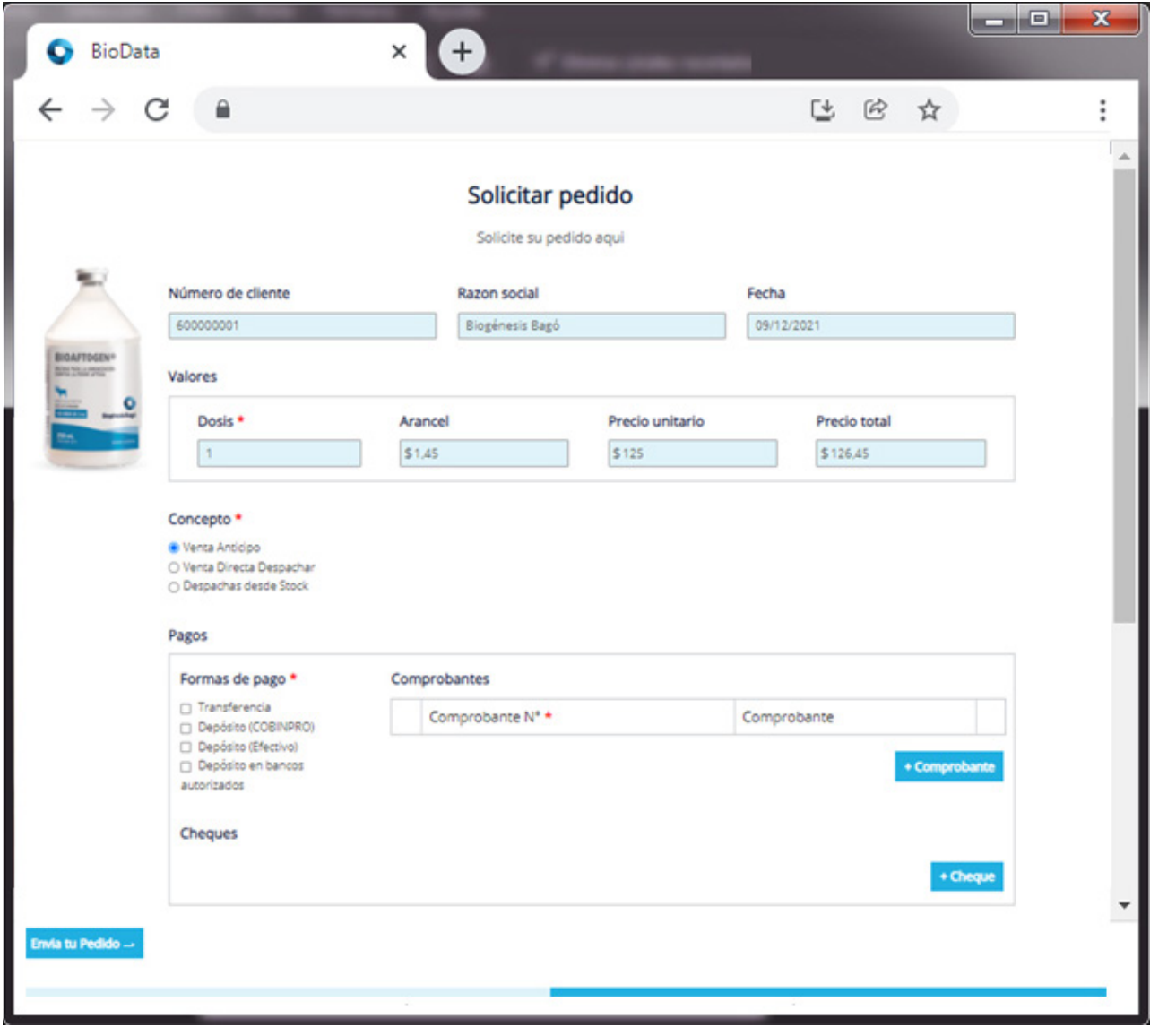

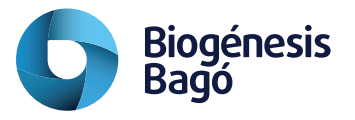

### Adjuntar Comprobante

Para adjuntar un comprobante se deben realizar los pasos:

- Seleccionar la opción de pago correspondiente:Transferencia, Depósito (en alguna<br>de sus posibilidades) y clickear el botón "+Comprobante". de sus posibilidades) y clickear el botón "+Comprobante".
- Completar el número de comprobante en el cuadro de texto Comprobante Nº.
- Adjuntar la imagen de este con el botón "Seleccionar archivo".
- Esta operatoria se debe realizar con todos los comprobantes que completan el pago aunque no sean del mismo tipo, Cheques mas Depósitos, etc.
- Finalizamos la carga con el botón "Envía tu Pedido".

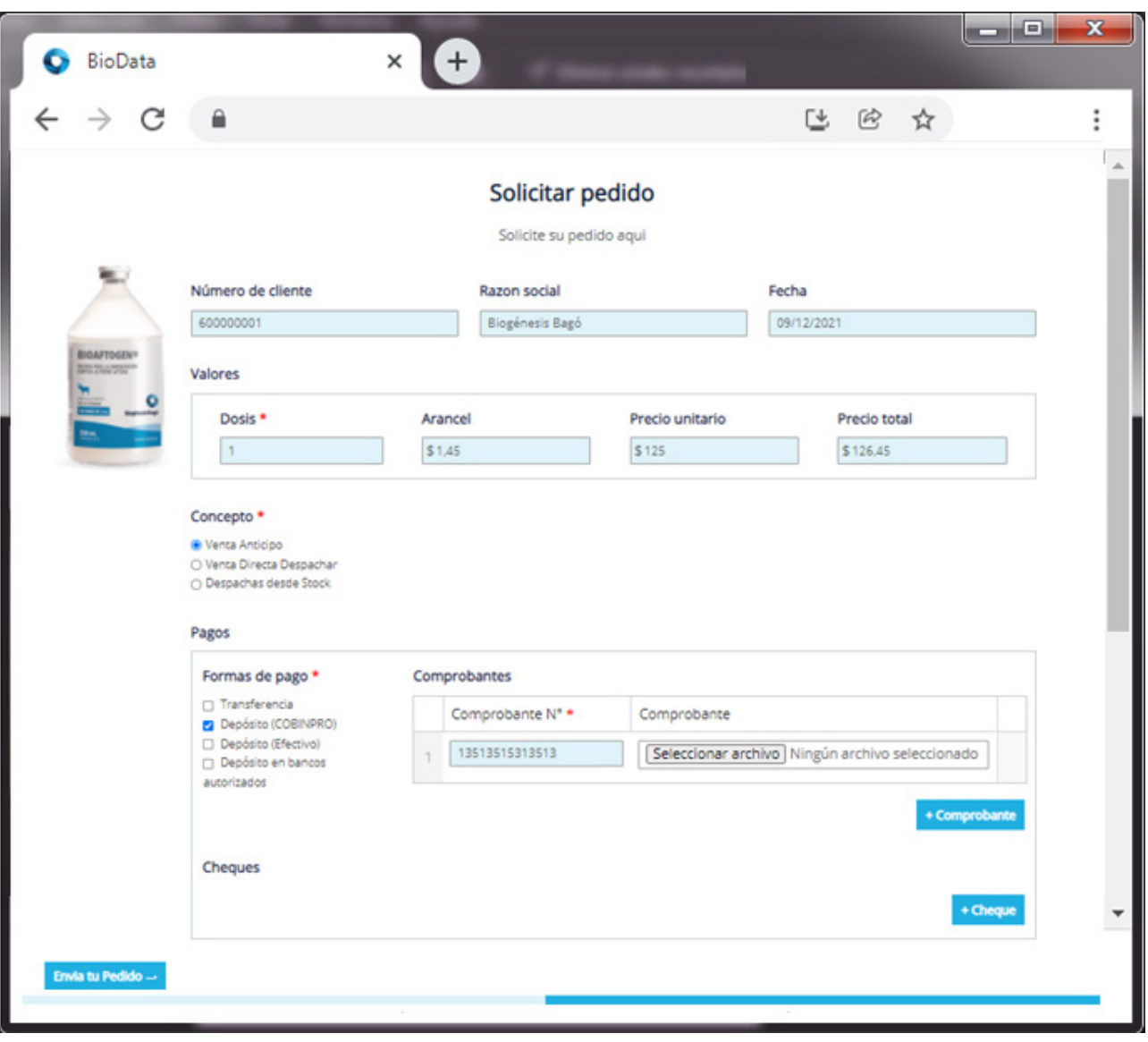

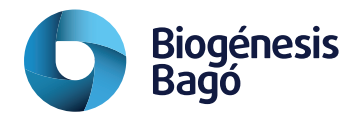

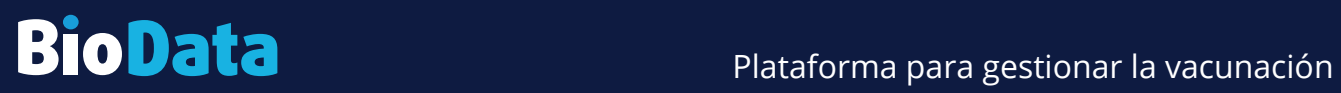

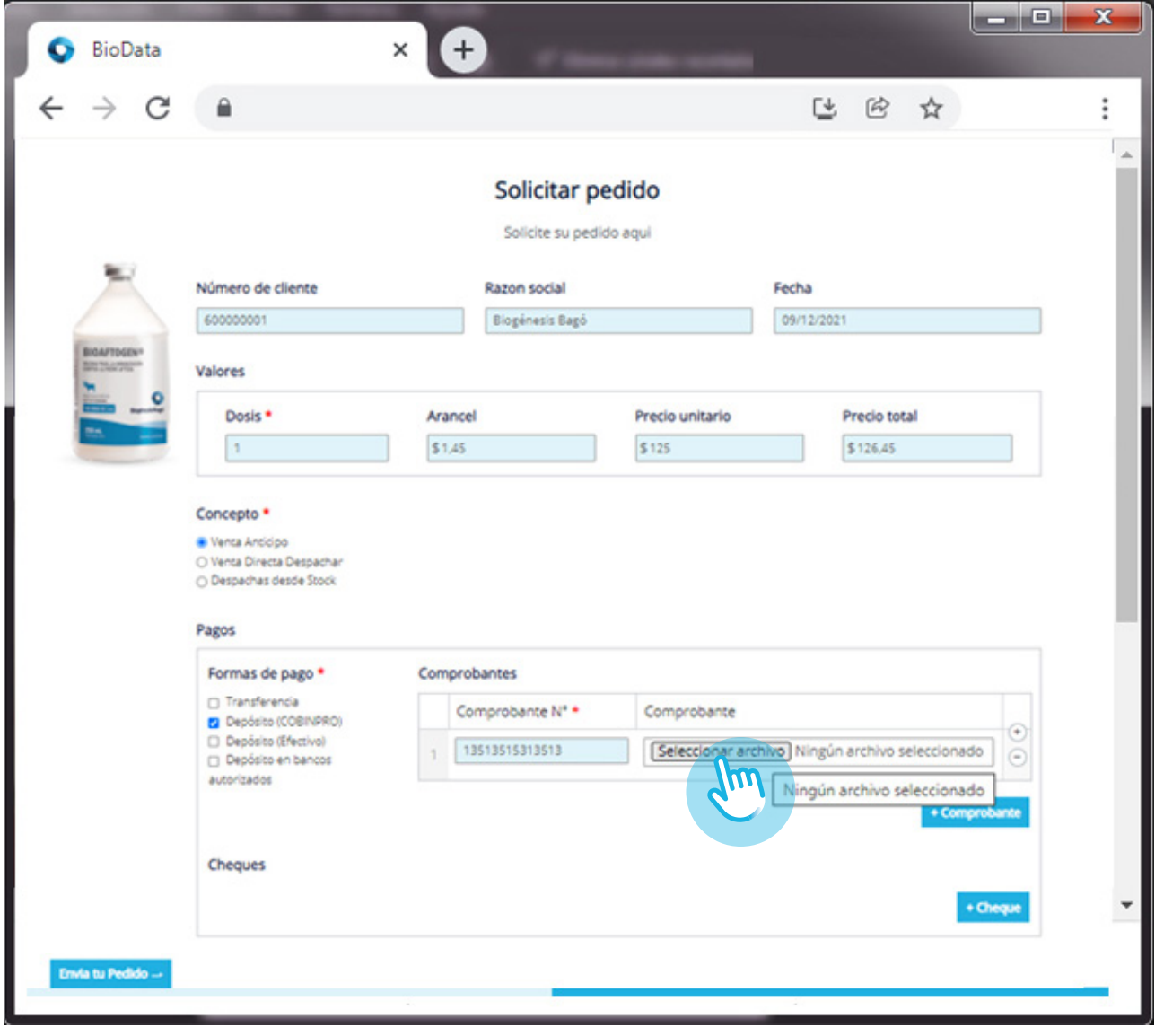

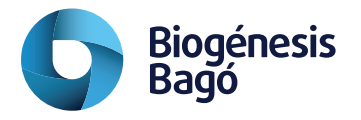